# **S1 Mobile Application for Android 5 . 1** *Quick Reference Guide*

#### **GPS Position Bar:**

- **GPS position is displayed in Decimal Degrees, WGS84**
	- o **Tap bar to access additional coordinate systems**
- **Number of satellites used in position fix**
- **Estimated GPS accuracy is displayed in meters or feet (***68% or 95% confidence***)**
- **Estimated elevation is displayed in meters or feet**
- **Coordinate Source of GPS**

#### **Map View:**

- **Map View is capable of displaying different layers at same time:**
	- o **Base Map**
	- o **User Reference Map**
	- o **Edit Geodatabase**
	- o **Tracklogs**
	- o **GeoTag Photos**
	- o **S1 Waypoints**
- **Shows current GPS Position**
- **Adjust map orientation**

#### **Activate GPS Button:**

- **Tap GPS button to activate GPS**
- **Location will show on screen once button is tapped**
- **GPS Position bar appears near top of map when GPS is activated**

**GPS and Auto Pan:** *OFF*

**GPS and Auto Pan:** *ON*

**GPS button:** *ON* **and Auto Pan:** *OFF*

**Bluetooth GPS and Auto Pan: ON**

#### **Collect Features Menu:**

- **Collect new features menu**
- **Provides the ability to collect data in different layers**
	- o **Tracklogs**
	- o **GeoTag Photos**
	- o **S1 Waypoints**
	- o **Layers from a downloaded offline edit geodatabase**
- **Editable layers can be switched out using the Manage Map Layers menu**

# **Map View**

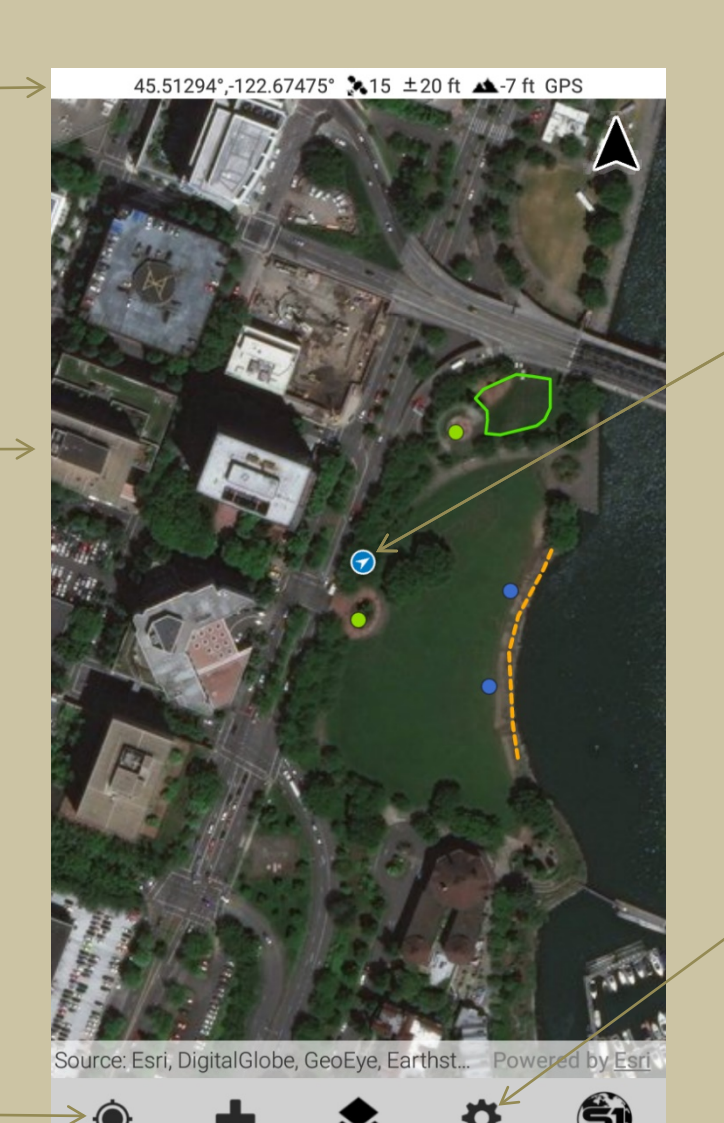

#### **Manage Map Layers Menu:**

- **Press to access downloaded Base Maps, User Reference Maps, Edit Geodatabases, Tracklogs, S1 GeoTag Photos, and S1 Waypoints**
- **Layer visibility and Labels can be toggled ON/OFF**
- **Map content can be switched out, removed from the map view, or deleted from the device**

#### **About S1 Mobile Application:**

- **Tap this button to display information about the S1 Mobile Android Application**
	- o **Quick Help, Help, S1 Videos, User Feedback, About, and Log Off**

#### **GPS Position:**

- **GPS Position icon changes as satellite fix is acquired**
- **Map is centered on current GPS location (***if Auto Pan GPS is on***)**
- **GPS position on map** *without* **satellite fix**
- **GPS position on map** *with* **satellite fix**
- **Arrow within GPS position indicates direction of travel**

**GPS** accuracy is represented by a **blue ring around current location**

#### **Tools/Options Menu:**

- **Tap button to open Tools/Options**
- **Options Menu**
	- o **Number of Positions Averaged**
	- o **Streaming Interval**
	- o **Streaming Type: Time or Distance**
	- o **Linear Units: Metric or Statute**
	- o **Area Units: Metric or Statute**
	- o **Navigation Alert Distance and Units**
	- o **Accuracy Level Display: 68% or 95% Confidence**
	- o **Coordinate Units**
	- o **Sync Settings: Bidirectional or Upload Only**
	- o **Theme: Classic, BLM Theme, FS Theme**
	- o **Manage Auto-Populated Fields**
- o **Manage Laser Settings**  • **Sync Data**
	- o **Use this tool to sync data when device has network connectivity (***Wi-Fi or 4G***)**
	- o **Sync duration depends on type**
	- **of network connection**
- **Download Data**
	- o **Edit Geodatabase**
	- o **ESRI Base Map**
	- o **Agency Base Map**
	- o **User Reference Map**
- **Connect to Bluetooth GPS**
- **Tools**
	- o **Measure (***Distance and Area***)**
	- o **Query**
	- o **Enter Coordinates**

# **S1 Mobile Application for Android 5 . 1** *Quick Reference Guide*

- **GPS position is displayed in Decimal Degrees, WGS84**
	- o **Tap bar to access additional coordinate systems**
- **Number of satellites used in position fix**
- **Estimated GPS accuracy is displayed in meters or feet (***68% or 95% confidence***)**
- **Estimated elevation displayed in meters or feet**
- **Coordinate Source of GPS**

#### **Map View:**

- **Map View is capable of displaying different layers at same time:**
	- o **Base Map**
	- o **User Reference Map**
	- o **Edit Geodatabase**
	- o **Tracklogs**
	- o **GeoTag Photos**
	- o **S1 Waypoints**
- **Shows current GPS Position**
- **Adjust map orientation**

#### **Activate GPS Button:**

- **Tap GPS button to activate GPS**
- **Location will show on screen once button is tapped**
- **GPS Position bar appears near top of map when GPS is activated**

**GPS and Auto Pan:** *OFF*

**GPS and Auto Pan:** *ON*

**GPS button:** *ON* **and Auto Pan:** *OFF*

**Bluetooth GPS and Auto Pan: ON**

#### **Begin Streaming Button:**

- **Access this button when ready to stream or pause a line or polygon**
- **Currently in Streaming Mode and Pause button is promoted**
- **Begin Streaming button is promoted if Pause Streaming button is tapped** *(now user is in pause mode)*
- **Average GPS button is available in Pause mode**

# **Edit Mode GPS Position Bar:**

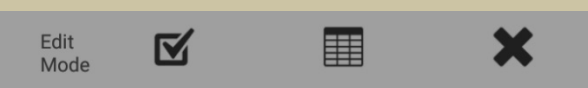

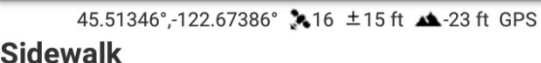

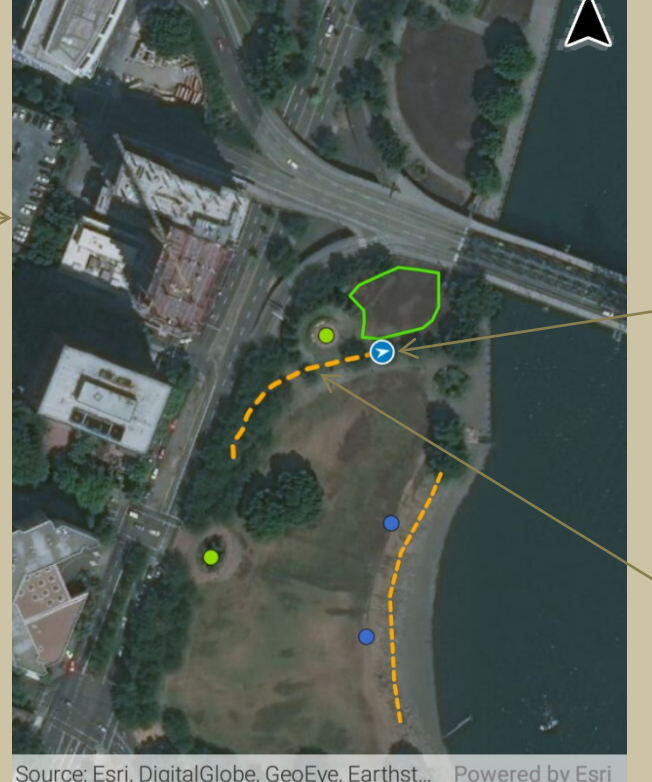

Source: Esri, DigitalGlobe, GeoEye, Earthst... Powered by Esri **Streaming GPS Positions 62 Total** 

#### **Attachment Menu:**

M

- **Ability to attach photos to a point, line, or polygon**
	- o **Multiple photos can be taken per feature**
- **Ability to attach videos to a point, line, or polygon**
- **Photos or videos can be attached using the camera or by browsing to existing files**

#### **Edit Mode Toolbar:**

- **Submit Edit button allows feature to be saved**
- **Attribute View Toggle button allows user to switch between attribute form and map view**
- **Cancel button terminates the feature being collected (a warning asks if you are sure)**

#### **GPS Position:**

- **GPS Position icon changes as satellite fix is acquired**
- **Map is centered on current GPS location (***if Auto Pan GPS is on***)**

**GPS position on map** *without* **satellite fix**

**GPS position on map** *with* **satellite fix**

**Arrow within GPS position indicates direction of travel**

**GPS** accuracy is represented by a **blue ring around current location**

#### **Current GPS Feature:**

- **Displays a sketch of feature (line in this example) with line segments in orange**
- **Appears as symbolized color once feature is attributed and saved**

#### **Position Capture Status Bar**

• **Status bar reports the number of positions (vertices) being collected for a feature**

#### **Edit Options Menu:**

- **Nest Feature**
	- o **Ability to capture another feature while collecting a line or polygon**
- **Offset** 
	- o **This tool can only be used when collecting a point feature**
- **S1 Options**
	- o **Ability to access this menu while collecting a feature**

# **S 1 M o bile Application for Android 5 . 1** *Quick Reference Guide*

#### **GPS Position Bar:**

- **GPS position is displayed in Decimal Degrees, WGS84**
	- o **Tap bar to access additional coordinate systems**
- **Number of satellites used in position fix**
- **Estimated GPS accuracy is displayed in meters or feet (***68% or 95% confidence***)**
- **Coordinate Source of GPS**

#### **Feature Bar:**

- **Text on Feature Bar indicates the name of the selected feature**
- **Tap arrow on Feature Bar if multiple features are selected to cycle thru features**
- **Tap on Feature Bar or webmap callout to show Feature Info display. The initial popup view honors webmap settings and will display custom webmap info. Tapping the button in the upper right will show all feature level metadata.**

- **Tap GPS button to activate GPS**
- **Location will show on screen once button is tapped**
- **GPS Position bar appears near top of map when GPS is activated**

**GPS and Auto Pan:** *OFF*

**GPS and Auto Pan:** *ON*

- **GPS button:** *ON* **and Auto Pan:** *OFF*
- **Bluetooth GPS and Auto Pan: ON**

#### **Collect Features Menu:**

- **Access this button when ready to collect new features**
- **Provides the ability to collect data in different layers**
	- o **Tracklogs**
	- o **GeoTag Photos**
	- o **S1 Waypoints**
	- o **Layers from a downloaded offline edit geodatabase**
- **Editable layers can be switched out using the Manage Map Layers menu**

# **Select Mode**

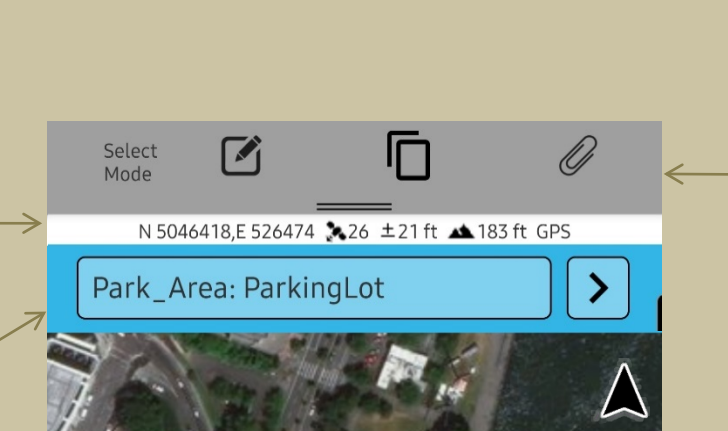

Park\_Area: ParkingLot

#### **Select Mode Toolbar:**

- **Edit Feature button allows feature attributes/geometry to be edited**
- **Copy selected feature to create a new feature**
- **Manage attachments button accesses attachment options for selected feature**
- **Swipe down to view additional tools for delete and navigation.**

## **GPS Position:**

- **GPS Position icon changes as satellite fix is acquired**
- **Map is centered on current GPS location (***if Auto Pan GPS is on***)**

**GPS position on map** *without* **satellite fix**

**GPS position on map** *with* **satellite fix**

**Arrow within GPS position indicates direction of travel**

**GPS** accuracy is represented by a **Activate GPS Button: blue ring around current location** 

#### **Selected Feature:**

- **Selected feature is symbolized with a blue/green box around border of feature**
- **Tap screen at another location to unselect the feature.**

#### **Map View:**

- **Map View is capable of displaying different layers at same time:**
	- o **Base Map**
	- o **User Reference Map**
	- o **Edit Geodatabase**
	- o **Tracklogs**
	- o **GeoTag Photos**
- o **S1 Waypoints**
- **Shows current GPS Position**
- **Adjust map orientation**
- **Manage Map Layers Menu:** • **This button provides access to**
- **downloaded Base Maps, User Reference Maps, Edit Geodatabases, Tracklogs, GeoTag Photos, and S1 Waypoints**

Source: Esri, DigitalGlobe, GeoEye, Earthst...

- **Layer visibility and Labels can be toggled ON/OFF**
- **Map content can be switched out, removed from the map view, or deleted from the device**

### **Tools/Options Menu:**

Powered by Esri

• **Tap this button to open a menu for Options, Sync Data, Download Data, Connect to Bluetooth GPS, and Tools**

## **S1 Mo bile Application for Android 5 . 1** *Quick Reference Guide*

**GPS Position in Map View GPS Position:** *without satellite fix*

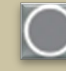

**GPS Position:** *with satellite fix*

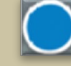

**Arrow indicates direction of travel**

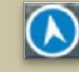

**Blue ring represents GPS accuracy**

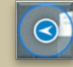

**Application Toolbar GPS and Auto Pan:** *OFF*

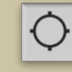

**GPS and Auto Pan:** *ON*

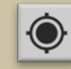

**GPS button:** *ON* **and Auto Pan:** *OFF*

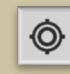

**Activate Bluetooth GPS Button**

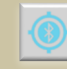

**Collect Features Menu**

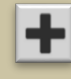

**Manage Map Layers Menu**

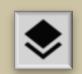

₩

**Tools/Options Menu**

**About S1 Mobile Application**

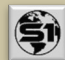

**Edit Tools Begin Streaming Button**

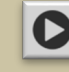

**Pause Streaming Button**

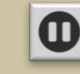

**Average GPS Button**

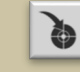

**Attachment Button**

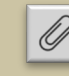

**Undo Vertex Button** 

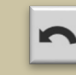

**Options Menu**

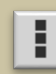

**Edit Feature Button**

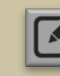

**Submit Edit Button**

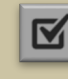

**Attribute View Toggle Button**

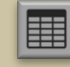

**Copy Feature Button**

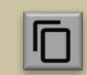

**Navigation Button** 

**Navigation Direction** 

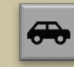

ネ

**Cancel Edit Button**

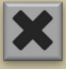

**Delete Feature Button**

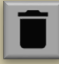

**Additional Tools Download Button**

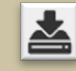

**Centers Map Extent on GPS Position**

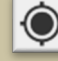

**Manage Offset Button (***Offset Tool***)** 

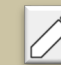

**Apply Offset Button (***Offset Tool***)** 

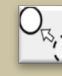

**Share Location (***GeoTag Photo***)** 

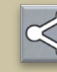

**Configure File Name (***GeoTag Photo***)** 

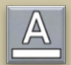

**Capture GeoTag Photo (***GeoTag Photo)*

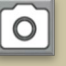

**Record Video**

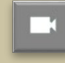

**Toggle map orientation settings**

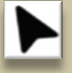

**Map Orientation locked**

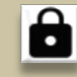

**Manage Waypoints, Tracklogs & Geotagged Photos**

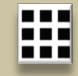